# **AKASO**

# アク ション カメラ **V50** Pro SE

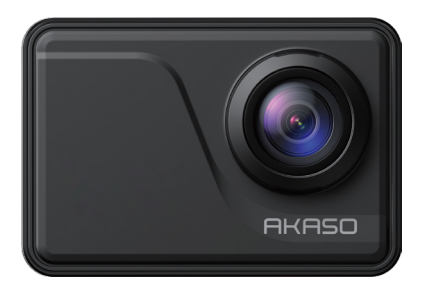

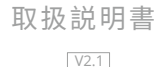

# <span id="page-1-0"></span>目次

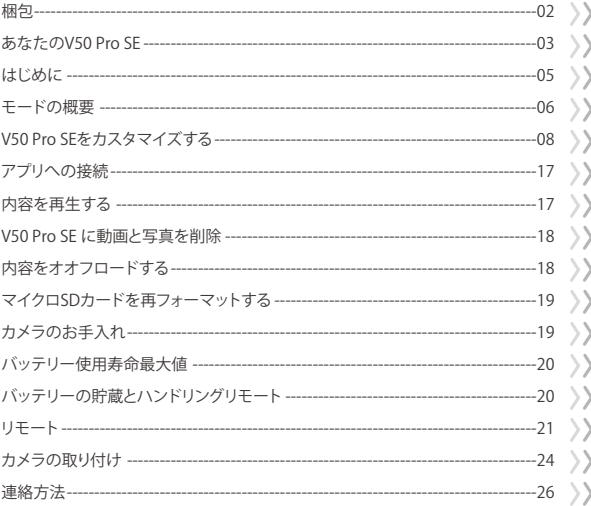

# <span id="page-2-0"></span>梱包

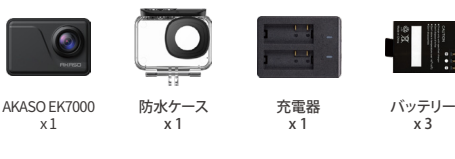

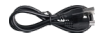

USBケーブル x 1

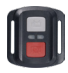

リモコン x 1

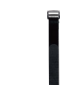

リモコンリストバンド 保護バックドア x 1 x 1

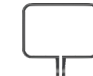

カメラフレーム x 1

取付部品 4 x 1

ヘルメットマ ウント x 2

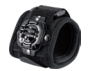

リストストラップ x 1

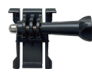

取付部品 1 x 1

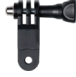

取付部品 6 x 1

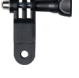

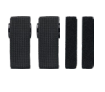

包帯  $\overline{x}$  4

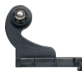

取付部品 2 x 1

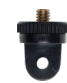

取付部品 7 x 1

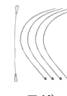

テザー x 5

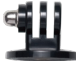

取付部品 3 x 1

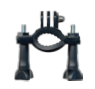

ハンドルバー/ ポールマウント x 1

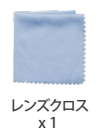

両面テープ  $\overline{x}$  2

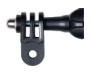

取付部品 5 x 1

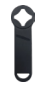

スパナ x 1

クイックスター トガイド x 1

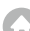

# <span id="page-3-0"></span>あなたの V50 Pro SE

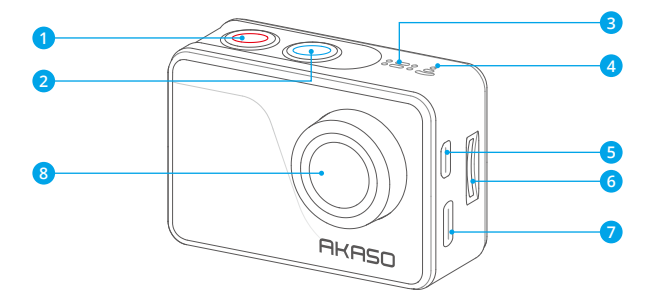

1 電源/モードボタン <mark>2</mark>) シャッター/選択ボタン 3 MIC <mark>4</mark>) Wi-Fi インジケーター 5 Micro HDMI ボート 6 マイクロSDスロット <mark>7</mark> Mini USB ボート レンズ 8

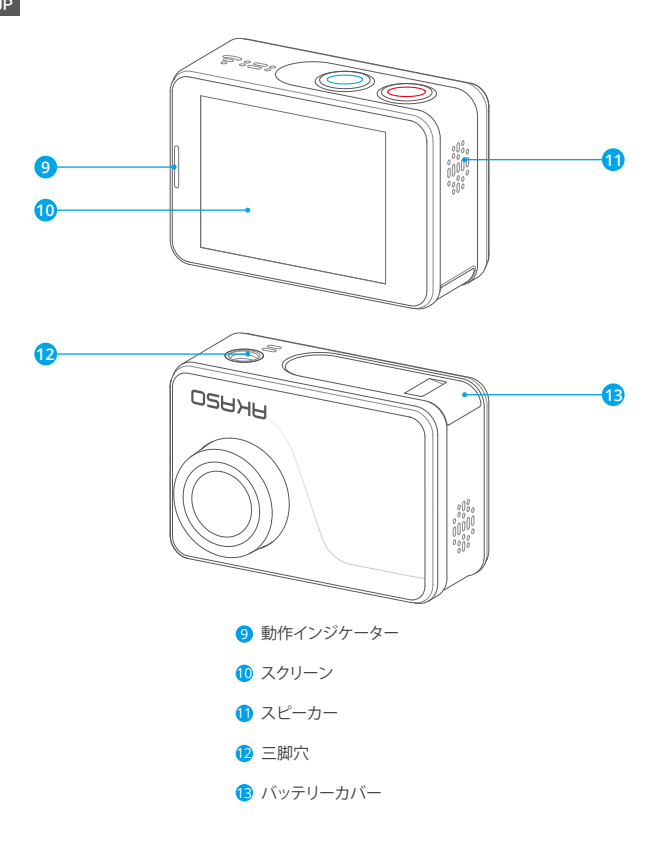

ご注意 : 防水ケースに入ると、カメラは録音しません。

# はじめに

<span id="page-5-0"></span>JP

AKASO V50 Pro SE へようこそ。画像と動画を撮影するためにはマイクロ SD カード(別 売) が必要です。

#### マイクロ SD カード

以下の要件を満たすブランド名のメモリカードを使用してください。

- マイクロ SD/ マイクロ SDHC/ マイクロ SDXC
- $.113$
- 容量は 64GB (FAT32) までです。

#### ご注意:

- 1. 初めて使用する前にマイクロ SD カードをフォーマットしてください。マイクロ SD カードが良い状能であることを確保して、正常な状能で再フォーマットしてください。 再フォーマットするとすべての内容が消去されるので、まず画像と動画をオフロード したことをご確認ください。
- 2. FAT32 フォーマットの Micro SD カードは、各ファイルの保存容量が 4GB を超えると 記録を停止し、新しいファイルへの記録を再開します。

### 電源のオン + オフ

#### 雷源をオンにする:

モードボタンを 3 秒で長押します。カメラのステータスライターが点灯すると、ビープ 音が出します。LCD ディスプレイ又はステータス スクリーンに情報が表示されると、 カメラはオンになります。

#### 雷源をオフにする:

モードボタンを 3 秒で長押します。カメラのステータスライターが消灯すると、カメラ はオンになります。

### 切り替えるモード

モードを切り替える:

モードボタンを押して、モードを切り替えます。

#### モードを終了する:

モードボタンを押して、モードを終了します。

### <span id="page-6-0"></span>Wifi のオン + オフ

Wifi をオンにする:

カメラの電源を入れる、画面上部から指でスワイプダウンする、またはショートカット キーをタップしてメニューにアクセスする。 次に Wifi アイコンをタップして Wi-Fi をオ ンにします。 また、一般設定を入力して Wifi をオンにすることもできます。

#### Wifi をオフにする:

シャッターボタンを 5 秒間押し続けて、Wifi をオフにする。

## モードの概要

4つのモードがあります: ビデオ、写真、再生、設定。

#### ビデオモード

ビデオモードはカメラの電源を入れるときのデフオルトモードです。

ビデオで、シャッターボタンを押すと、カメラは画像を撮影します。シャッターボタンを 押すと、カメラはビデオを停止します。

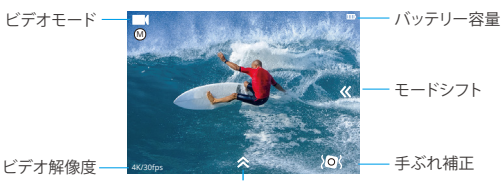

ショットカットキ

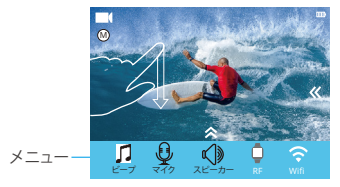

#### 写真モード

カメラを電源を入れた後で、モードボタンを一回押すと、写真モードに切り替えます。 写直モードで、シャッターボタンを押すと、写直を撮ります。

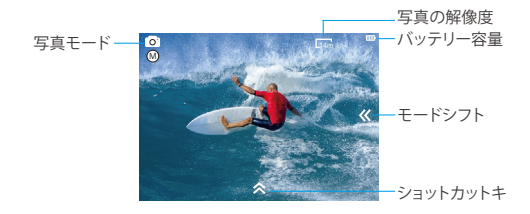

#### 再生モード

モードボタンを2回押して再生モードに切り替えます。

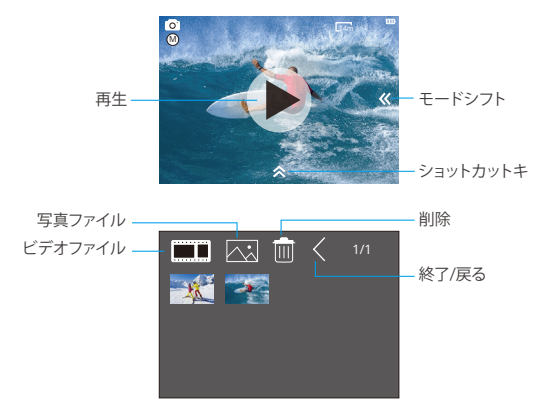

<span id="page-8-0"></span>設定モード

モードボタンを3回押して設定モードに切り替えます。

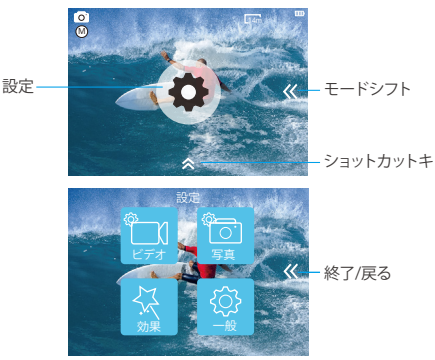

### ビデオ設定 V50 PRO SE をカスタマイズする

**1.** ビデオ解像度

4K 60FPS, 4K 30FPS, 2.7K 30FPS, 1080P 120FPS, 1080P 60FPS,1080P 30FPS, 720P 240FPS, 720P 120FPS, 720P 60FPS, 720P 30FPS ( デフォルト設定は 4K 30FPS です ) ご注意 : 手ブレ補正をオンにする状態に、4K 60FPS, 1080P 120FPS, 720P 240FPS また は 720P 120FPS のビデオ解像度を設定すると、手ブレ補正が自動的にオフになりま す。暖かい周囲温度で高解像度または高フレームレートでビデオをキャプチャすると、 カメラが熱くなり、より多くの電力を消費する可能性があります。

#### **2.** コーデック

H.264/H.265 (デフォルト設定は H.264 です)

ビデオコーデックは、デジタルビデオを圧縮または解凍する電子回路またはソフトウェ アです。 非圧縮ビデオを圧縮形式に、またはその逆に変換します。

複数の調査によると、HEVC、高効率ビデオコーディング(H.265)は、ビデオオンデマ[ン](#page-1-0)

ド(VOD)アプリケーションで H.264 よりも最大 50%優れた圧縮を実現するはずです。 これは、半分のビットレートでより良い品質を意味します。 明らかにリアルタイムで実 行されなければならないライブエンコーディングでは、最初の予想は同様の品質レベ ルで 35%の帯域幅削減です。 あるいは、HEVC は、2K か 4K かにかかわらず、より大き な解像度の映画も有効にできます。 さらに、H.264 ではなくHEVC を使用して既存の SD および HD コンテンツをエンコードすると、コストを削減したり、高品質のビデオを 低ビットレートの接続にストリーミングすることができます。

ご注意: カメラが 4K 60FPS ビデオ解像度のときはコーデックを設定できません。

3. 画像安定化

オン / オフ ( デフォルト設定はオフです )

この設定は、撮影中の動きのためにオフセットされた映像を調整できます。より滑らか な映像が得られる結果があり、特にサイクリング、モーターサイクリング、ハンドヘルド 使用などのような比較的小さくて、速い動きです。

4. ビデオファイルの長さ

制限なし /1 分 /3 分 /5 分 ( デフォルト設定は 制限なしです )

ビデオファイルの長さ(ループ録画)を設定すると、連続してビデオを録画できますが、必 要な瞬間だけを保存できます。 たとえば、5 分のビデオファイルの長さを選択した場合、 シャッターボタンを押して録画を停止しても、前の 5 分だけが保存されます。 5 分間録 画し、録画を停止して保存するためにシャッターボタンを押さないと、カメラは過去 5 分 間の録画を録画して、新しい 5 分間の間隔を録画します。 マイクロ SD カードがいっぱ いになると、ループ録画がオンの場合、新しいファイルは古いファイルをカバーします。 ご注意: カメラが 4K 60FPS ビデオ解像度のときは、ビデオファイル長を設定すること はできません。

5. 経過時間

制限なし /5 分 /10 分 /15 分 /20 分 /30 分 /60 分 ( デフォルト設定は 制限なしです ) ご注意:タイムラプスデュレーションを設定したい場合は、まずタイムラプスインター バルをオンにしてください。

#### 6. スローモーションムービー

オン / オフ ( デフォルト設定はオフです )

スローモーションは映画制作において効果があり、それによって時間が遅くなるように 見えます。

JP

注意: スローモーションムービーを選択する場合は、まず画像の手ぶれ補正をオフに してから、1080P 120FPS, 720P 240FPS または 720P 120FPS のビデオ解像度を選択し てください。

#### 7. ファーストモーションムービー

オフ /2 倍 /4 倍 /6 倍 /10 倍 /15 倍 ( デフォルト設定はオフです )

画面上で通常より速い速度で動くように見えるアクション。カメラで通常の速度より遅 い速度でアクションを撮影してから、通常の速度で投影します。

#### 8. ウインドノイズリダクション

オン / オフ ( デフォルト設定はオフです )

ウインドノイズリダクションをオンにすると、ノイズを許容レベルまで下げることができ ます。

#### 9. シーンモード

冬 / ダイビング / 夜 / 手動 / 水 / ラインディグ / 低光オート ( デフォルト設定は手動です ) ご注意:低光オートがオンにする場合に、4K 30FPS を選んでしていただけたら、ビデ オ解像度を押しても変更できなくなります。4K 30FPS が設定したいなら、先に低光オー トがオフにしてください。

#### 10. 日付スタンプ

オフ / 日付 / 日付&時間 ( デフォルト設定は日付と時刻です )

日付と時刻を選択すると、このカメラはあなたが撮るビデオに日付スタンプを追加しま す。

### 写真設定

#### 1. 解像度

20MP/16MP/14MP/10MP/8MP/5MP/2MP ( デフォルト設定は 20MP です )

#### 2. 経過時間の間隔

オフ /0.5 Sec/1 Sec/3 Sec/5 Sec/10 Sec/30 Sec/1 Min ( フォルト設定はオフです ) タイムラプスフォトは、指定した間隔で一連の写真をキャプチャします。 このモードを 使用してあらゆる活動の写真を撮影し、後で最適な写真を選択します。

#### 3. 経過時間

 制限なし /5 分 /10 分 /15 分 /20 分 /30 分 /60 分 ( デフォルト設定は無制限です ) ご注意: タイムラプスデュレーションを設定したい場合は、まずタイムラプスインター バルをオンにしてください。

#### 4. フォトバースト

オフ , 3 ショット /1s, 7 ショット /2s, 15 ショット /4s, 30 ショット /8s ( デフォルト設定は オフです )

バーストは 8 秒で最大 30 枚の写真をキャプチャするので、動きの速い活動をキャプ チャするのに最適です。

#### 5. 遅延タイマー

オフ /3 Sec/5 Sec/10Sec ( デフォルト設定はオフです )

遅延タイマーは、シャッターボタンを押してからシャッターが切れるまでの遅延を示し ます。 これは、写真家に自分自身の写真を撮らせる(通常は家族と一緒にする)ために 使用されるのが最も一般的です。

#### 6. 日付スタンプ

オフ / 日付 / 日付&時間 ( デフォルト設定は日付&時間です )

日付と時刻を選択すると、このカメラはあなたが撮った写真に日付印を追加します。

#### 7. シーンモード

手動 / 室外 / 室内 / ポートレイト / ランドスケープ / 夜 ( デフォルト設定は手動です )

#### 8. 画質

スーパー微細 / 微細 / 普通 ( デフォルト設定は スーパー微細です )

### 効果設定

#### 1. AE メーター

センター / 平均 / スポット ( デフォルト設定はセンターです )

写真撮影では、測光モードはカメラが露出を決定する方法を指します。 カメラは、一般 に、ユーザが中央、平均、またはスポット測光モードの間で選択することを可能にする。 異なる計量モードにより、ユーザはさまざまな照明条件での使用に最も適したものを 選択することができます。

#### 2. フィルター

なし / ブラック & ホワイト / セピア / 鮮やか / ナチュラル / ネガ / 暖かい / 寒い / レッ ドデフォルト設定はなし。

#### 3. ホワイトバランス

自動 / ディライト / シャドウ / タングステンテンランプ / 白色蛍光 ( デフォルト設定は自 動です)

ホワイトバランスを使用すると、ビデオや写真の色温度を調整して、寒いまたは暖かい 照明条件に最適化できます。 この設定を変更すると、ディスプレイにすぐに画像への影 響が表示されます。

#### 4. EV

-2.0/-1.0/+0.0/+1.0/+2.0 ( ばく露 ) ( デフォルト設定は +0.0 です )

デフォルトでは、カメラは画像全体を使用して適切な露出レベルを決定します。 ただし、 露出を使用すると、露出を決定するときにカメラに優先させる領域を選択できます。こ の設定は、重要な領域が露出オーバー・露出アンダーになる可能性があるショットで 特に便利です。

この設定を変更すると、ディスプレイにすぐに画像への影響が表示されます。モードを 変更すると、カメラはシーン全体の使用に戻り、正しい露出レベルを決定します。

#### $5.150$

自動 /50/100/200/400/800/1600 ( デフォルト設定は自動です )

ISO はカメラの光に対する感度を決定し、明るさとその結果生じる画像ノイズの間にト レードオフを作り出します。 画像ノイズは、画像の粒状性の程度を表します。

暗い場所では、ISO 値を高くすると画像は明るくなりますが、画像のノイズが大きくなり ます。 値を小さくすると画像のノイズが少なくなりますが、画像は暗くなります。 この設 定を変更すると、ディスプレイにすぐに画像への影響が表示されます。

写真撮影では、測光モードはカメラが露出を決定する方法を指します。 カメラは、一般 に、ユーザが中央、平均、またはスポット測光モードの間で選択することを可能にする。 異なる計量モードにより、ユーザはさまざまな照明条件での使用に最も適したものを 選択することができます。

#### 2. フィルター

なし / ブラック & ホワイト / セピア / 鮮やか / ナチュラル / ネガ / 暖かい / 寒い / レッ ドデフォルト設定はなし。

#### 3. ホワイトバランス

自動 / ディライト / シャドウ / タングステンテンランプ / 白色蛍光 ( デフォルト設定は自 動です)

ホワイトバランスを使用すると、ビデオや写真の色温度を調整して、寒いまたは暖かい 照明条件に最適化できます。 この設定を変更すると、ディスプレイにすぐに画像への影 響が表示されます。

#### 4. EV

-2.0/-1.0/+0.0/+1.0/+2.0 ( ばく露 ) ( デフォルト設定は +0.0 です )

デフォルトでは、カメラは画像全体を使用して適切な露出レベルを決定します。 ただし、 露出を使用すると、露出を決定するときにカメラに優先させる領域を選択できます。こ の設定は、重要な領域が露出オーバー・露出アンダーになる可能性があるショットで 特に便利です。

この設定を変更すると、ディスプレイにすぐに画像への影響が表示されます。モードを 変更すると、カメラはシーン全体の使用に戻り、正しい露出レベルを決定します。

#### $5.150$

自動 /50/100/200/400/800/1600 ( デフォルト設定は自動です )

ISO はカメラの光に対する感度を決定し、明るさとその結果生じる画像ノイズの間にト レードオフを作り出します。 画像ノイズは、画像の粒状性の程度を表します。

暗い場所では、ISO 値を高くすると画像は明るくなりますが、画像のノイズが大きくなり ます。 値を小さくすると画像のノイズが少なくなりますが、画像は暗くなります。 この設 定を変更すると、ディスプレイにすぐに画像への影響が表示されます。

### 通常設定

1. コントロール

マイク / スピーカー / 明るさ

V50 Pro SE のマイク、スピーカー、および明るさを調整できます。

#### 2. サウンド

シャッター: オン / オフ 起動: オン / オフ ビープ: オン / オフ デフォルト設定はオンです。 シャッター、記動、ビープ音のオン / オフを切り替えることができます。

#### 3. 歪み補正

オン / オフ ( デフォルト設定はオフです ) 歪み補正をオンにすると、画像の歪みを補正できます。 ご注意: [ 画像安定化 ] がオンになっているときは、[ 歪み補正 ] を選択できません。

#### 4. 角度

スーパーワイド / ワイド / ミディアム / ナロー ( デフォルト設定はスーパーワイドです ) 角度とは、カメラレンズを通してシーンをどれだけ(度単位で)キャプチャできるかを意 味します。 スーパーワイドアングルはシーンの最大量をキャプチャし、ナローアングル は最小のシーンをキャプチャします。

#### 5. Wifi

オン / オフ ( デフォルト設定はオフです )

#### 6. RF

オン / オフ ( リモート )

デフォルト設定はオフです。

#### 7. ダイビングモード

オン / オフ ( デフォルト設定はオフです )

ダイビングモードをオンにすると、水中シーンでの赤信号の不足を補うことができます。 ダイビングモードは熱帯と青い水の中で使用するように設計されていて、10 と 80 フィートの間の使用のために最適化されています。

#### 8. 日付&時刻

MM/DD/YY HH/MM/AM または PM ( デフォルト設定は MM/DD/YY HH/MM/AM ま たは PM です )

#### 9. スクリーンセーバー

オフ /1 分 /3 分 /5 分 ( デフォルト設定は 1 分です )

バッテリーの使用寿命を節約するために、一時期で使用しないと LCD ディスプレイが オフにされます。カメラにいずれかのボタンを押すと、再び LCD ディスプレイをオンに します。

#### 10. オートパワーセーブ

オフ /1 分 /3 分 /5 分 ( デフォルト設定は 3 分です )

バッテリーの使用寿命を節約するために、一時期で使用しないと電源が切られます。

#### 11. 快速録画

オン / オフ ( デフォルト設定はオフです )

快速録画をオンにすると、V50 Pro SE をオンにした後、カメラは自動的にビデオを録画 します。

快速録画をオンにしてダッシュカムとして使用すると、車を始動するとカメラが自動的 にオンになり、車を停止するとカメラがオフになります。

#### 12. USB

ストレージ /PC カメラ

このカメラをコンピュータに接続する場合は、[ ストレージ ] を選択してください。 このカメラを PC カメラとして使用する場合は、[PC カメラ ] を選択してください。

#### 13. 無線 LAN の設定をリセット

はい / いいえ ( デフォルト設定ははいです )

このオプションは V50 Pro SE の Wifi データを消去することができます。

#### 14. 言語

English/Deutsch/Français/Italiano/Español/ 日本語 / 简体中文 ( デフォルト設定は English です )

#### 15. フォーマットカード

はい / いいえ

マイクロ SD カードを良好な状態に保つために、定期的に再フォーマットしてください。 再フォーマットすると、すべてのコンテンツが消去されるので、まずは写真やビデオを オロードしてください。

カードを再フォーマットするには、[一般設定 ] を入力[。オプションをスクロール]. て [カードのフォーマット]を探してタップし。[はい]をタップします。

#### 16. システム

工場出荷状態

はい / いいえ、システム情報、カード情報

工場出荷状態オプションは、すべての設定をデフォルト値にリセットします。

システム情報オプションを使用すると、V50 Pro SE のモデル、バージョン、および更新時 刻を確認できます。 カード情報オプションを使用すると、マイクロ SD カードの容量と 空き容量を確認できます。

一部の機能は同時に使用できません。 以下の情報を参照してください。

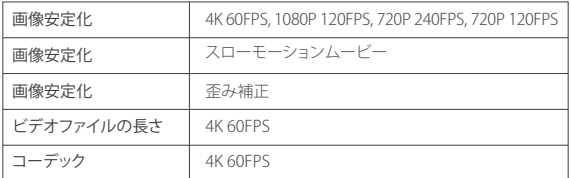

<span id="page-17-0"></span>JP

Apple App Store または Google Play からアプリ「AKASO GO」をダウンロードしてイン ストールしてください。AKASO GO アプリをインストールしたスマートフォンやタブレッ トが遠距離でカメラリモ ートを制御できます。カメラコントロール、ライブプレビュー、 再生、ダウンロード、設定などの機能を含めます。

- 1. カメラの電源を入れ、ショートカットキーをタップしてメニューにアクセスし、Wifi を オンにします。Wifi の名前とパスワードがカメラ画面に表示されます。
- 2. 電話機の Wifi をオンにして、Wifi 設定ページを入力し、リストで Wifi 名を見つけてク リックし、パスワード 1234567890 を入力して接続します。

ヒント:カメラの Wifi は接続後に「インターネット接続なし」と表示されますが、無視 してアプリの接続プロセスを続行できます。

- 3. AKASO GO アプリを開き、「デバイス」→「デバイスの追加」をタップし、「V50 Pro SE 」 を選択します。
- 4.「上記の操作を確認しました」をクリックし、「ライブプレビュー」をクリックすると、カ メラが AKASO GO アプリと接続されます。

### 内容を再生する

カメラの LCD ディスプレイ、コンピューター、テレビ、またはスマートフォン / タブレッ トに内容を再生できます。

マイクロ SD カードをコンピューターや互換性があるテレビなどのデバイスに直接に 差し込んで、内容を再生することもできます。この場合に、再生解像度はデバイスの解 像度と解像度を再生する能力に依存します。

#### V50 Pro SE でビデオと写真を見る

- 1. 再生モードに入ります。 マイクロ SD カードに大量のコンテンツが含まれている場合 は、ロードに1分かかることがあります。
- 2. ビデオまたは写真ファイルのアイコンをタップします。
- 3. ビデオまたは写真ファイルをタップします。
- 4. ビデオまたは写真ファイルを再生するには、進むまたは戻るアイコンをタップします

# V50 PRO SE に動画と写真を削除

- 1. 再生モードに入ります。 マイクロ SD カードに大量のコンテンツが含まれている場合 は、ロードに1分かかることがあります。
- 2. ビデオキたけ写直ファイルのアイコンをタップします。
- 3. 削除したいビデオまたは写真ファイルをタップします。
- 4. 面 タップします。 選択したファイルが削除されます。

以下の手順を沿って、V50 Pro SE からビデオや写真も削除できます。

- 1. 再生モードに入ります。
- 2. ビデオまたは写真ファイルのアイコンをタップします。
- 3. 面タップします。

<span id="page-18-0"></span>JP

- 4. 削除したいファイルをタップします。
- 5. もう一度 壷 タップします。 画面に [ このファイルを削除しますか? ] と表示されます。 い・いいえ '。
- 6. [ はい ] をタップします。 選択したファイルが削除されます。

## 内容をオオフロードする

#### コンピューターに内容をオフロードする。

動画と画像をコンピューターで再生するために、まずこれらのファイルをコンピュータ に転送する必要があります。転送するのは、新しい内容を記録ためにマイクロ SD カー ドのスペースを解放します。

カードリーダー(別売)とコンピューターのファイルエクスプローラーを利用して、ファイ ルをコンピューターにオフロードするのは、カードリーダーをコンピューターに接続し てから、マイクロ SD カードを差し込みます。ファイルをコンピュータに転送し、又はカー ドに選択されたファイルを削除することができます。画像やオーディオファイルをオフ ロードするために、カードリーダーを使用する必要があります。

<span id="page-19-0"></span>JP

#### コンテンツをスマートフォンにオフロードする

- 1. AKASO GO アプリを開き、カメラをアプリに接続します。
- 2. 再生アイコンをタップして、すべてのビデオと写真をチェックします。
- 3. ダウンロードしたい写真やビデオを選択して、右上隅にあるその他アイコンをタップ して、「削除1を選択します。

ご注意:

- 1. ビデオや写真を i Phone にオフロードできない場合は、設定 → プライバシ ー →写 真 → 「AKASO GO」 → 「すべての写真」のステップより操作してください。
- 2. iPhone では、アプリから 4K または 2.7K の動画をダウンロードすることはできません。 カードリーダーを使用して 4K、2.7K 動画をダウンロードしてください。

### マイクロ SD カードを再フォーマットする

マイクロ SD カードが良い状態であることを確保して、正常な状態で、再フォーマットし てください。再フォーマットするとすべての内容が消去されるので、まず画像と動画を オフロードしたことをご確認ください。

1. モードボタンを 3 秒間押して、V50 Pro SE の電源を入れます。

2. 一般設定を入ります。

- 3. 画面をスクロールして [ フォーマットカード ] オプションを見つけます。
- 4. [ フォーマットカード ] をタップすると、画面に [ はい / いいえ ] と表示されます。
- 5. [ はい ] をタップすると、画面に [ お待ちください ] と表示されます。 その後、正常に マイクロ SD カードをフォーマットします。

# カメラのお手入れ

カメラの最高の実現を得るために、次のガイドラインに従ってください。

1. 最高の音声を得るために、マイクの穴からの汚れを削除するようにカメラを振った り、マイクを吹いたりしてください。

2. レンズをきれいにするには、柔らかくて、糸くずがない布で拭いてください。レンズの 周囲に異物を入れないでください。

<span id="page-20-0"></span>3. 指でレンズにタッチしないでください。

- 4. カメラ内部の部品が破損する可能性があるので、ショックを加えたり、落としたりした いでください。
- 5. 損傷を引き起こさないため、強い日光と高温の環境を避けてください。

### バッテリー使用寿命最大値

撮影中で、バッテリーが 0%に達すると、カメラはファイルを保存して電源をオフにしま す。最大限にバッテリーを使用するために、できれば以下のガイドラインに従ってくだ さい。

- 無線接続をオフにします。
- 低いフレームレートと解像度の動画を撮影します。
- スクリーンセーバー設定を使用します

# バッテリーの貯蔵とハンドリング

- カメラは電池などの敏感な部品を含めています。非常に寒いや暑い場所を避けてく ださい。低温または高温の環境に、バッテリーの使用寿命が一時的に短くて、又はカ メラが一時的に正常に作動できない可能性があります。
- カメラの表面または内部に結露が生じる可能性がありますので、カメラを使用中に、 温度や湿度が急激に変化する環境を避けてください。
- 電子レンジやヘアドライヤーなどの外部熱源でカメラやバッテリーを乾燥しないでく ださい。浸水によるのカメラまたはバッテリーの損傷は、保証の対象となりませんの で、ご注音ください。

警告 : カメラやバッテリーを落としたり、分解したり、開けたり、粉砕したり、曲げたり、変 形させたり、穿孔したり、細断したり、電子レンジで焼却したり焼却したりしないでくだ さい。

カメラのバッテリーの開口部に異物を入れないでください。カメラやバッテリーが破損し ている場合は使用しないでください。例えばひび割れ、穿孔、または水に傷つきました。 バッテリーを分解または穿孔すると、爆発や火災の原因となります。

# <span id="page-21-0"></span>リモート

どうやってリモート機能をカメラに繋ぐのですか?

1. カメラを起動するために パワー / モード ボタン を押して下さい。

2. 設定→一般を入力し、 そして RF を起動して下さい。

3. リモートを作動させて下さい。

リモコンの 2 バージョンの操作方法は若干異なりますので、下図のように操作してくだ さい:

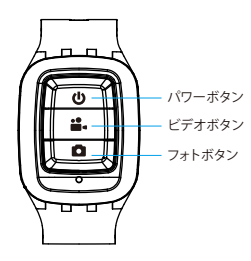

生活防水のみ

#### パワーボタン

リモート機能を作動 / 停止するためにパワーボタンを 3 秒間押して下さい。

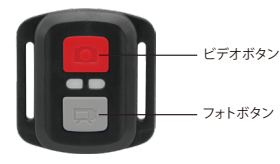

生活防水のみ

### ビデオ

JP

ビデオを録画するには、カメラがビデオモードになっていることを確認してください。

#### 録画を開始する:

グレーのビデオボタンを押し、カメラからビープ音が 1 回鳴り、カメラのライトが点滅 し、録画を開始します。

#### 録画を停止する:

もう一度グレービデオボタンを押し、カメラからビープ音が 1 回鳴り、カメラのライト が点滅しなくなって、録画を停止します。

### 写真

撮影するには、カメラが写真モードになっていることを確認します。

#### 写真を撮る:

赤い撮影ボタンを押します。カメラからシャッター音が鳴ります。

### V50 Pro のリモコン用の CR2032 バッテリー

1. 1.8 mm プラスドライバを使用して、リモコンの背面カバーにある 4 本のネジを外 し、 リモコンを開けます。

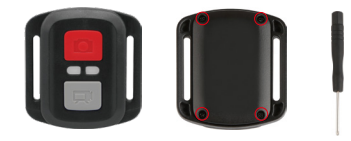

2. PCB ボード上の他の 4 本のネジを外します。

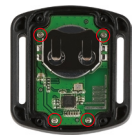

3. 図のように、PCB ボードを持ち上げてバッテリーを引き出します。

ご注意: 撮影ボタンとビデオボタンの機能が逆にならないように、PCB ボードを回転 させないでください。

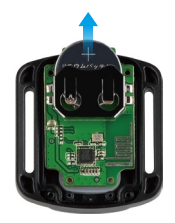

<span id="page-24-0"></span>4. 「+」極を上に向けた状態で新しいバッテリーを取り付けます。 5. 4 本のネジを PCB ボードに取り付けます。

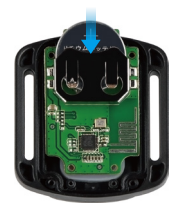

6. 4本のネジをカバーに取り付けます。

# カメラの取り付け

カメラをヘルメット、ギア、機器に取り付けます。

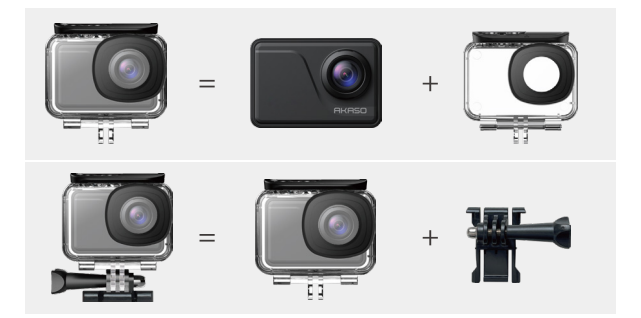

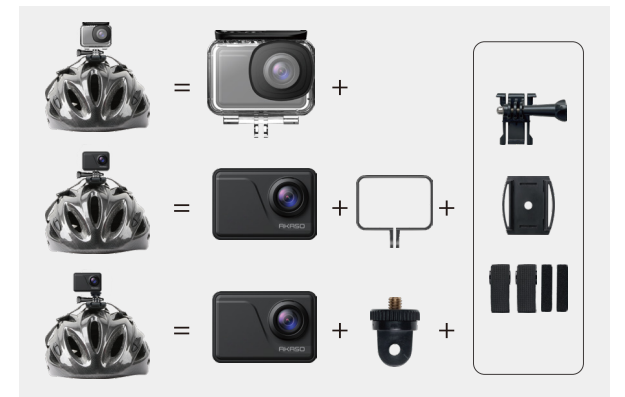

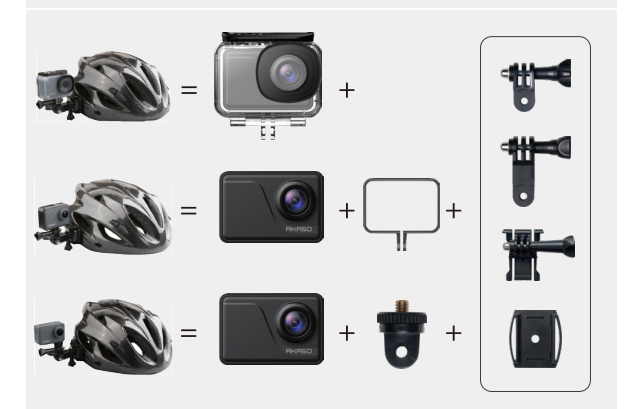

<span id="page-26-0"></span>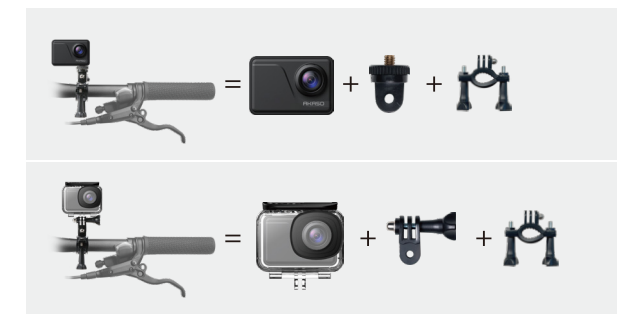

連絡方法

**cs@akasotech.com www.akasotech.com**

AKASO製品に関するお問い合わせは、お気軽にお問い合わせください。24時間以内に 対応いたします。